## **Opret en baggrund og indsæt et billede fra Internet**

Åbn Word og vælg Indsæt  $\rightarrow$  Multimedieklip.

Dobbeltklik i søgefeltet i multimedieklik-ruden til højre.

Søg på ordet baggrund.

Vælg den baggrund som du vil bruge ved at klikke på den

Klik på knappen Tekstombrydning og vælg "Bagved tekst".

Tilpas dokumentet til hele siden, ved at klikke på procenttallet nederst til højre på skærmen. Klik udfor "Hele siden" og derefter på OK.

Træk i de små firkanter omkring billedet, for at tilpasse baggrunden til siden.

Centrér evt. baggrunden ved at klikke på knappen Justér under fanen Billedværktøjer. Vælg først Centrér og derefter "Justér midt på vandret".

Gå på Internettet på Google og klik på overskriften Billede.

Indtast hvad du vil søge på og tryk på Enter-tasten.

Klik på det billede du vil anvende, og klik derefter på "Vis fuld størrelse" til højre.

Højreklik på billedet og vælg "Gem billede som".

Klik på Gem. Billedet bliver gemt i mappen Billeder som standart.

Gå tilbage til Word ved at klikke på Wordikonet nederst på skærmen.

Klik på fanen Indsæt og derefter på knappen Billede og vælg det gemte billede. Afslut med Indsæt.

Klik på knappen Tekstombrydning under fanen Billedværktøjer, og vælg "Foran tekst".

Tilpas billedet i størrelse og placér det på midten af baggrunden.

Centrér billedet på samme måde som baggrunden.

Sørg for at billedet er markeret ved at klikke på det.

Under fanen Billedværktøjer klikker du på knappen Billedkant og vælger Tykkelse  $\rightarrow$  Flere streger.

Klik udfor Sammensætningstype og vælg den type ramme du vil have.

Klik bagefter på pil opad udfor Bredde nogle gange til størrelsen er ca. 10-15. Afslut med Luk.

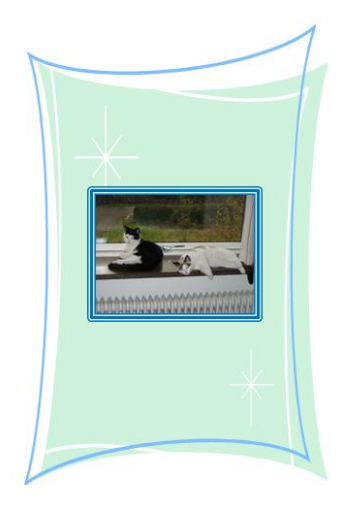